- 1. Ingresar a www.beneficioweb.com.ar
- 2. Completar el formulario de acceso con usuario y contraseña

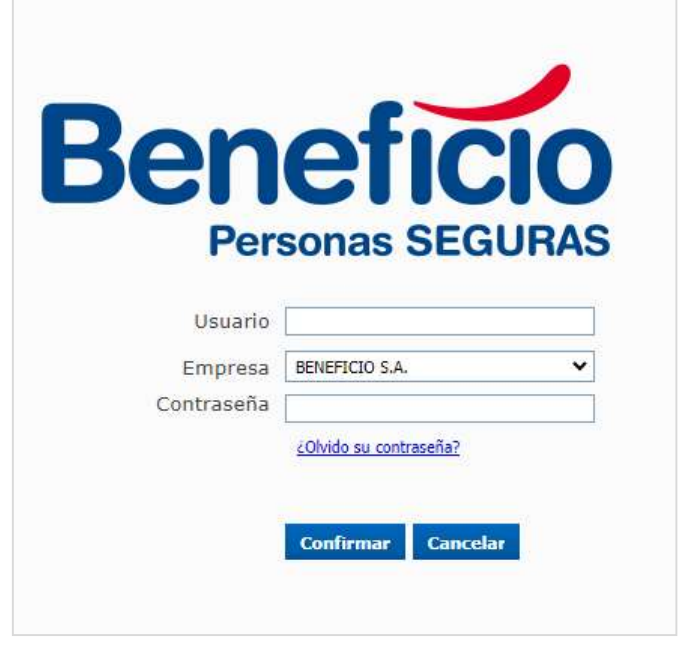

3. En la parte superior izquierda de la página, opción "Cobranza":

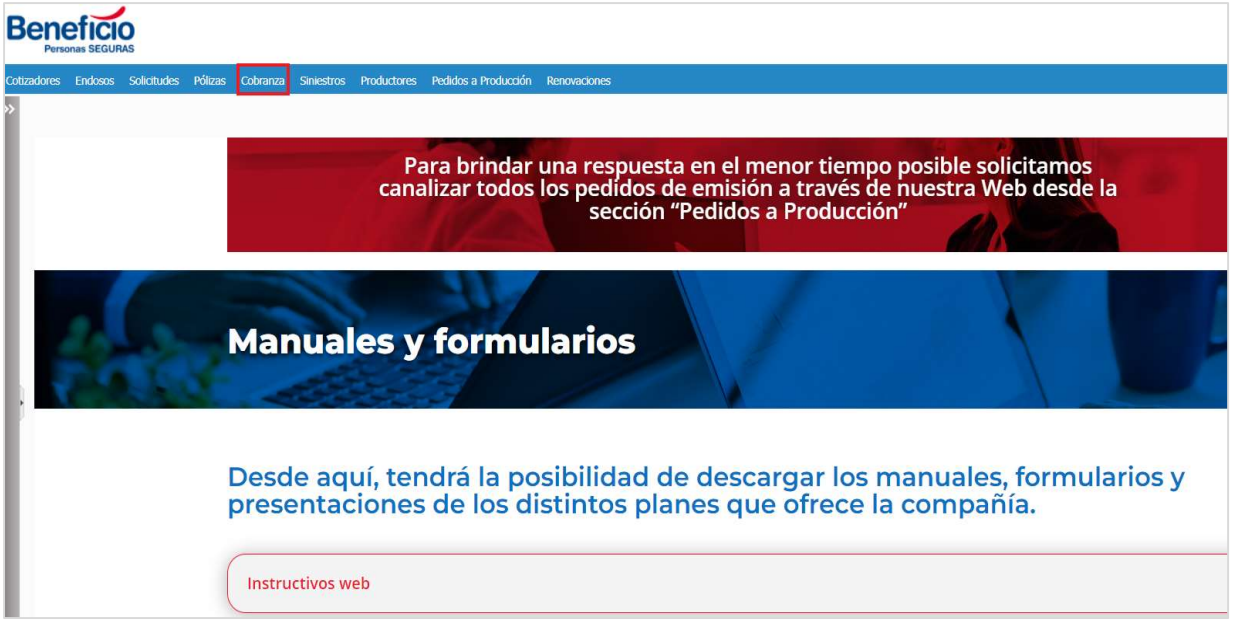

## 4. Seleccionamos la opción "NUEVA":

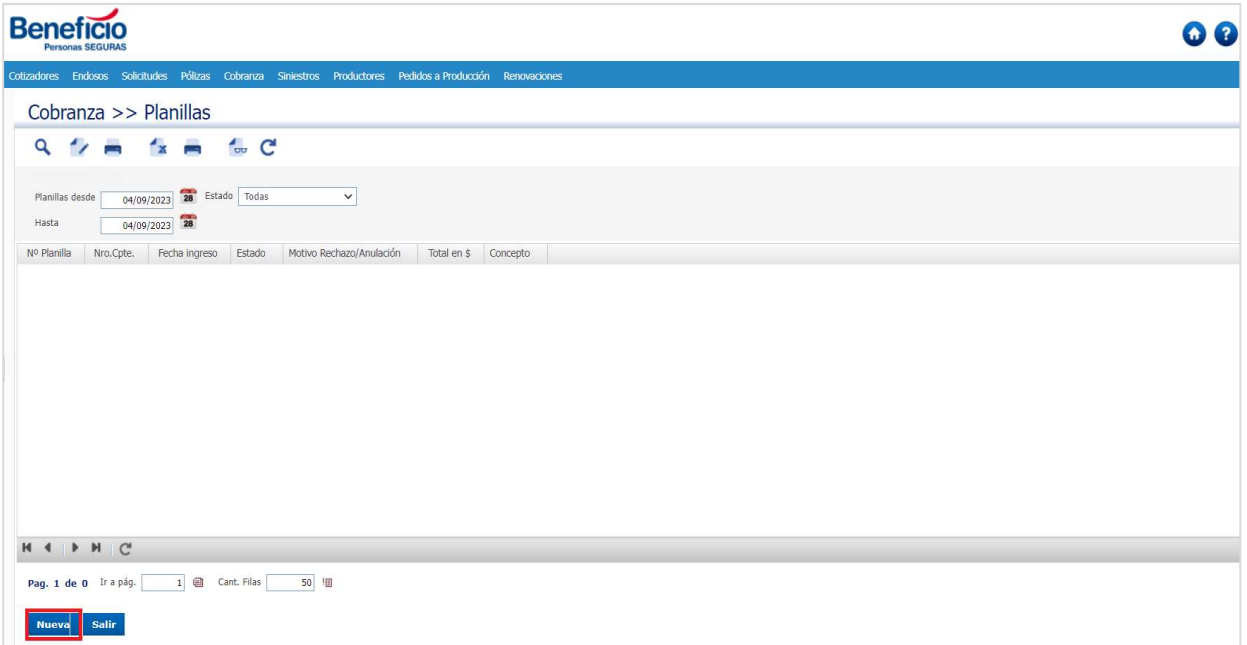

- 5. Buscar la póliza a pagar teniendo en cuenta los siguientes parámetros de búsqueda y hacer clic en el símbolo U buscar:
	- Vencimiento hasta/desde.
	- Rama.
	- Póliza.

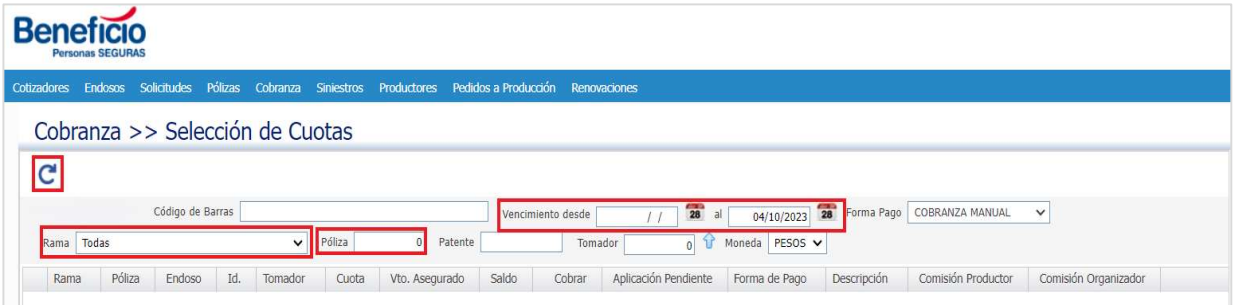

6. Una vez elegida la póliza, seleccionamos la cuota y a la derecha nos mostrará el total del importe seleccionado con el detalle de cuotas:

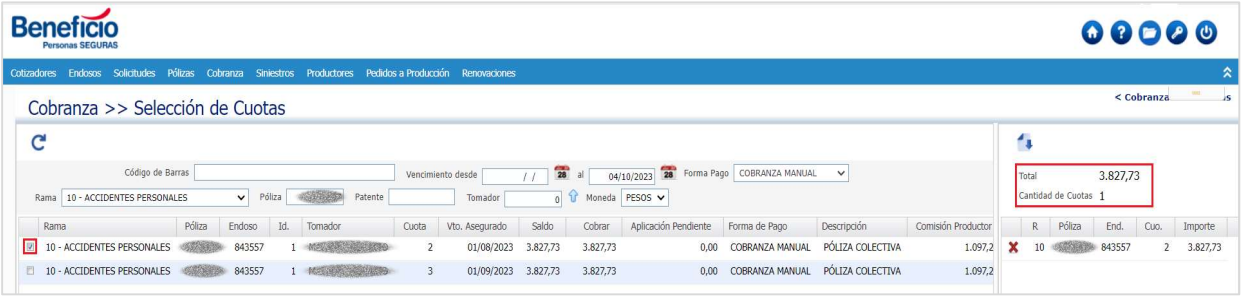

## 7. Hacemos clic en continuar:

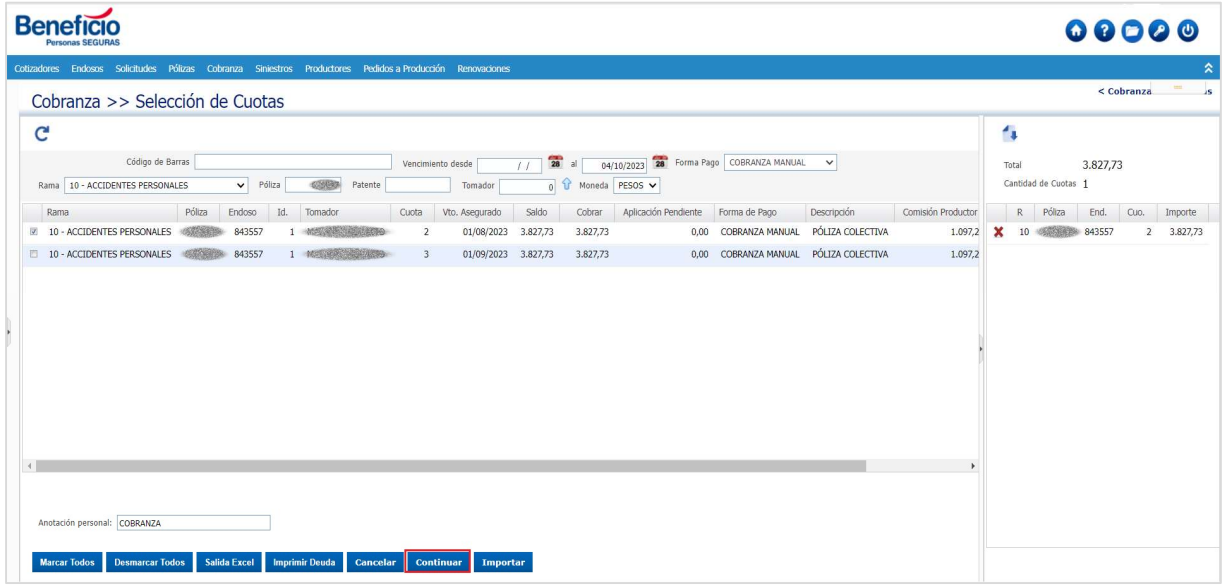

## 8. Completar los campos indicados, adjuntar el comprobante de pago y confirmar:

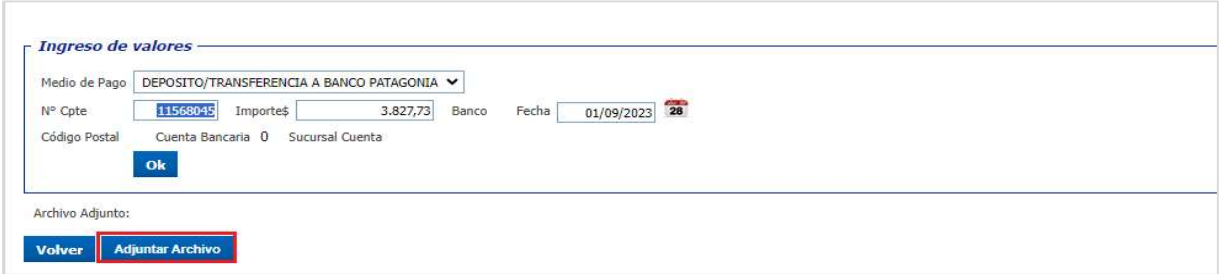

## 9. Verificar la carga de la planilla y confirmar:

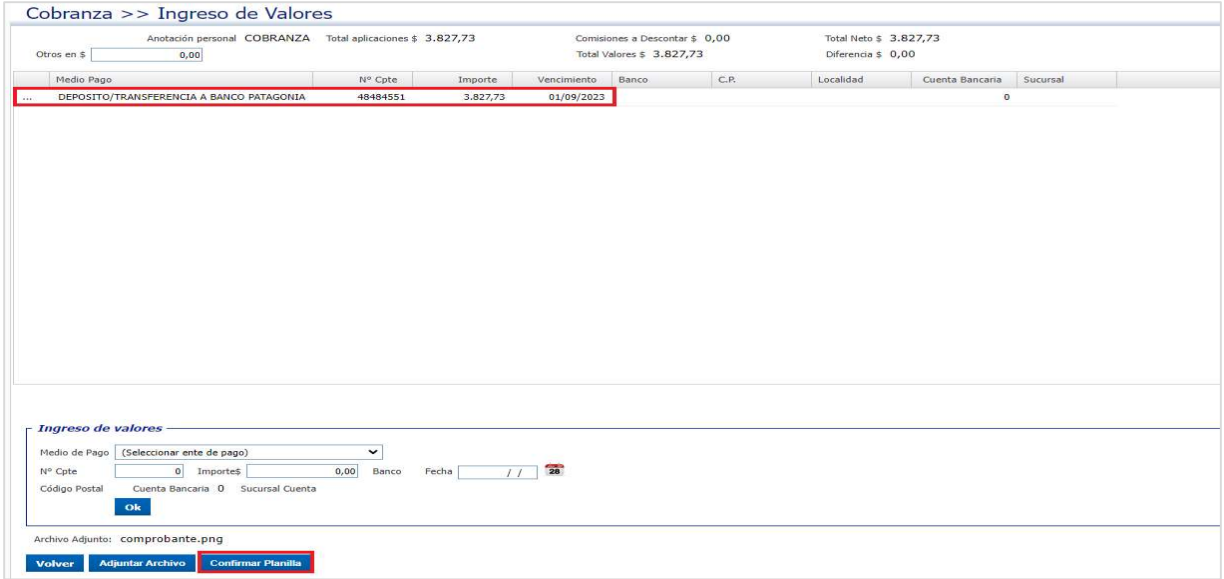